# Laboratório 1- Modelagem da base de dados

#### Introdução:

Este relatório apresenta as atividades realizadas para a execução do Laboratório 1 da disciplina SER-300 - Introdução ao Geoprocessamento, composto de 2 exercícios para a modelagem de uma base de dados referente ao plano piloto de Brasília (DF). Para a realização do presente trabalho utilizou-se a versão 32bits do Spring, uma vez que a versão 64 apresentou alguns problemas na geração do projeto.

Norteando a execução do trabalho, é apresentado abaixo o modelo OMT-G.

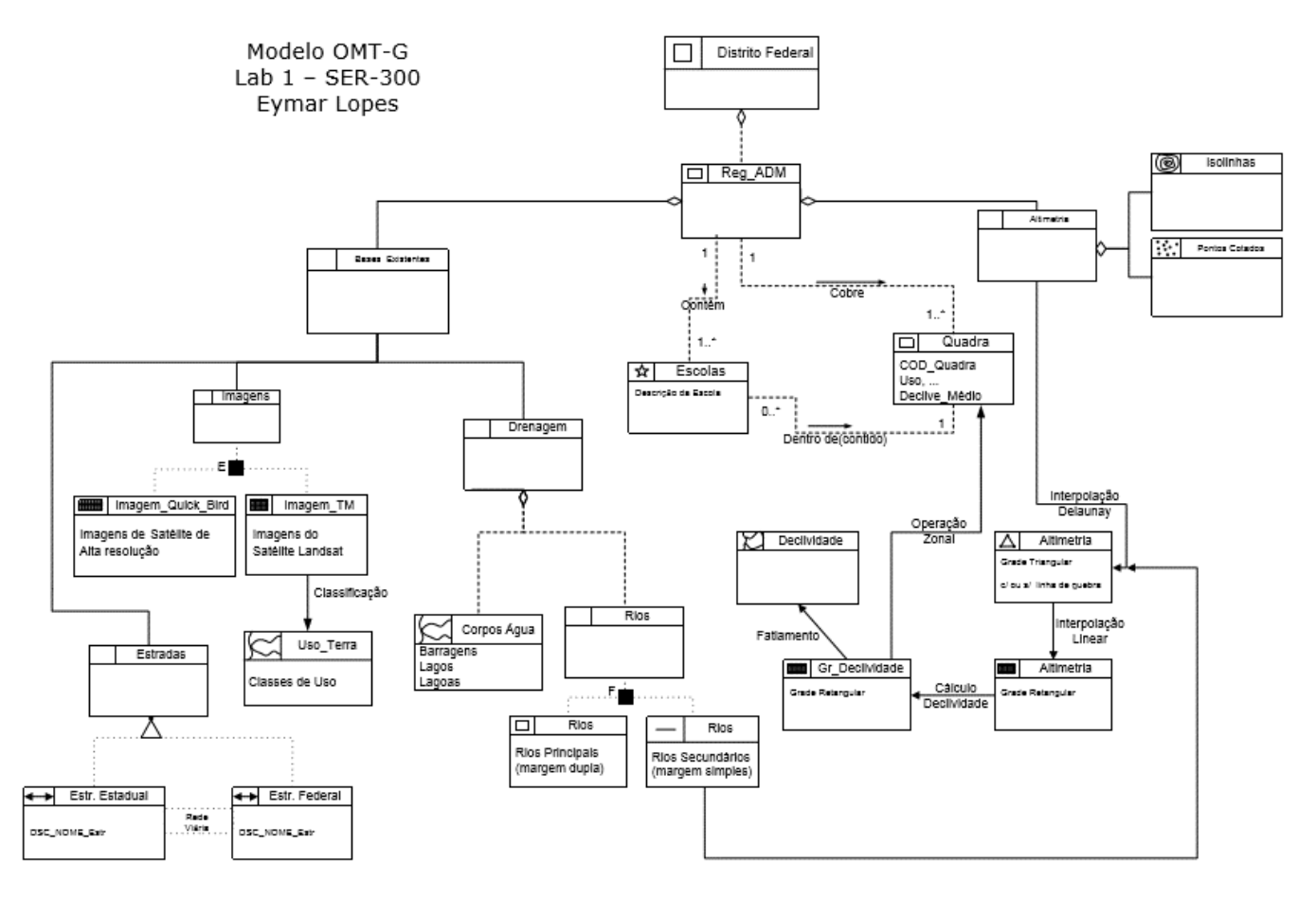

#### **Exercício 1 - Modelagem do Banco – OMT-G p/ SPRING**

1. Criando o banco de dados

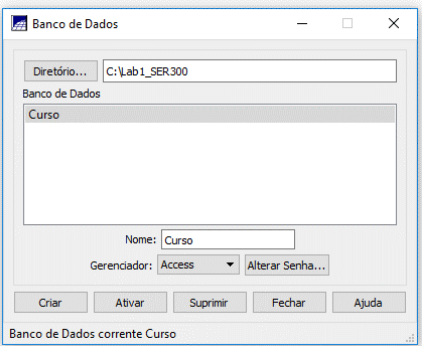

2. Criando o projeto:

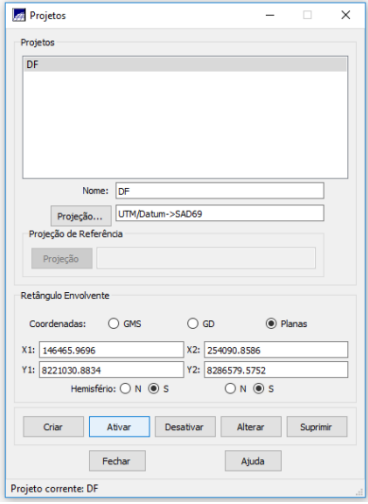

3. Criar categorias, classes e visuais:

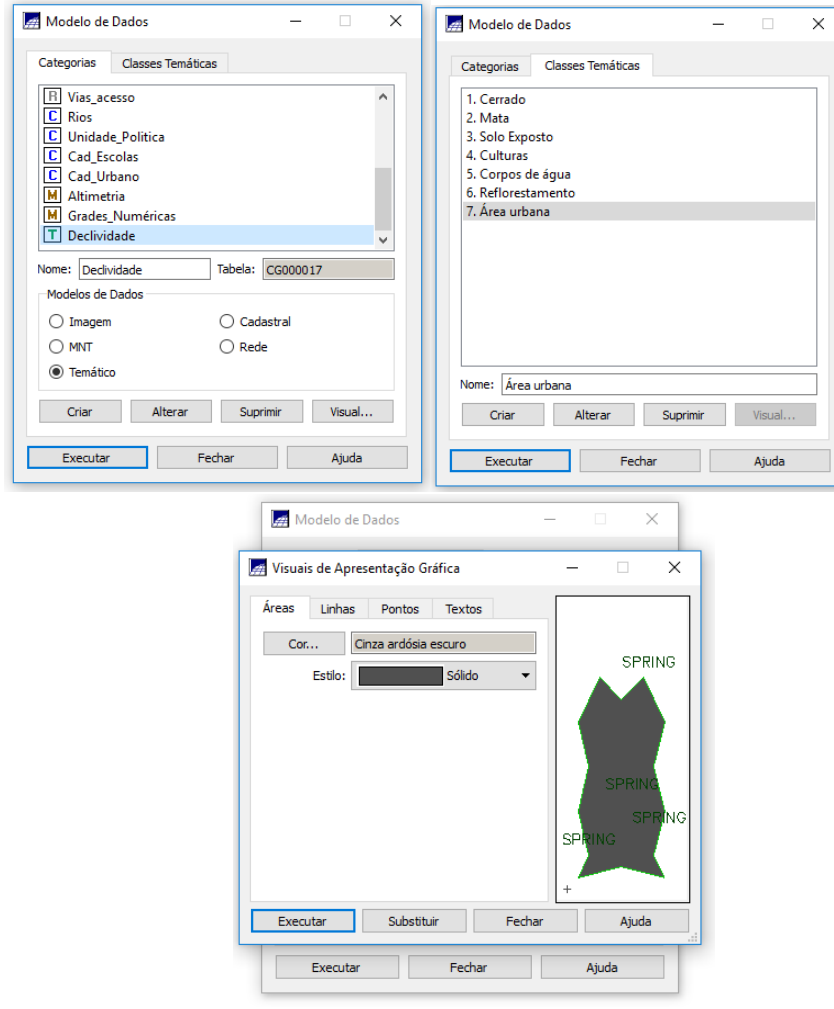

#### **Exercício 2: Importando Limite do Distrito Federal**

1. Converter o arquivo Shape para ASCII-SPRING

Conversão shapefile para ASCII-Spring:

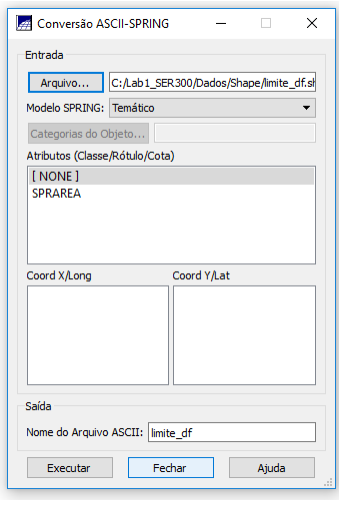

## Importando para o formato do Spring:

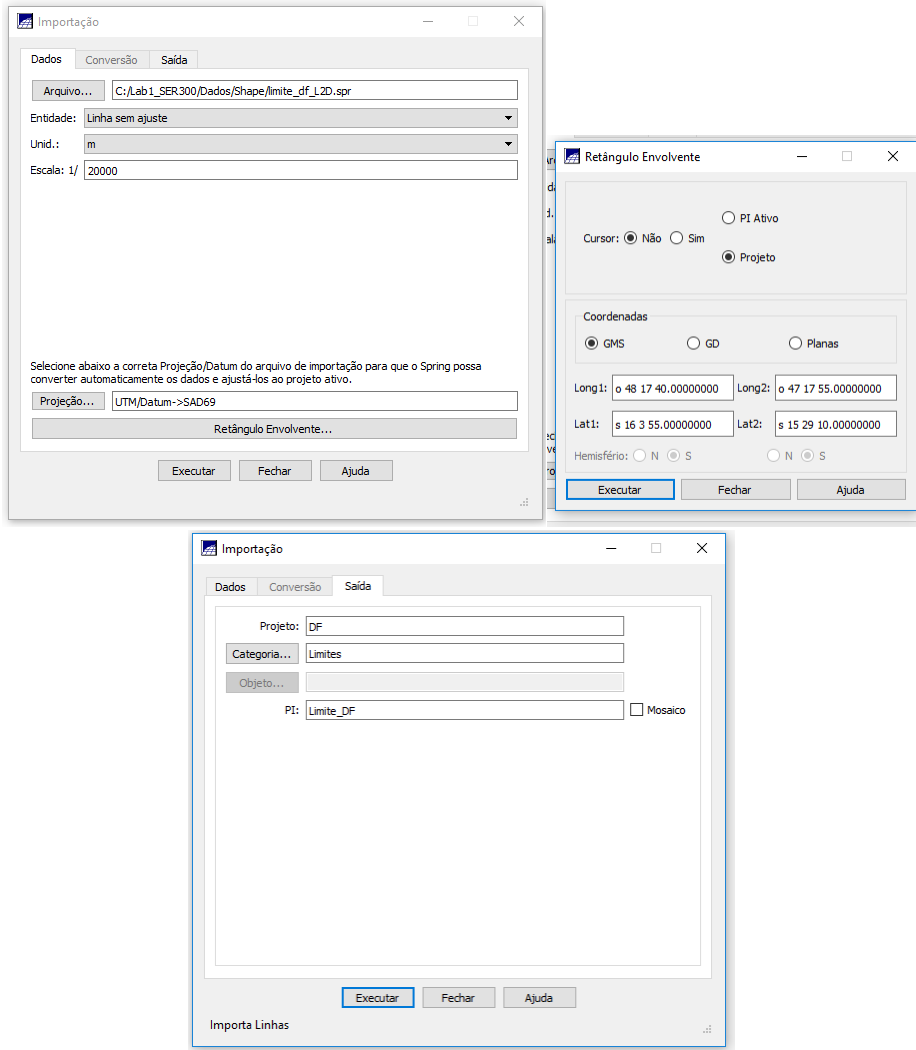

Resultado final:

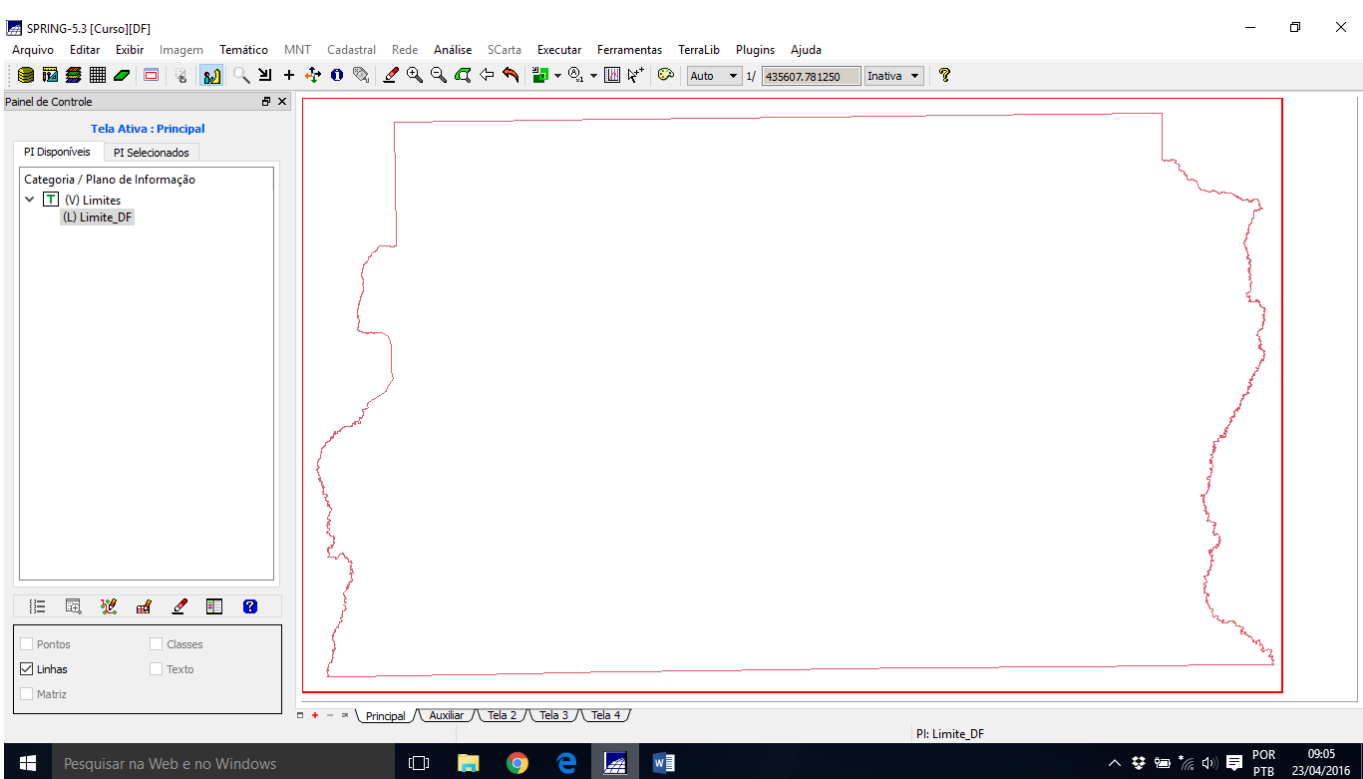

## 2. Ajustar, Poligonalizar e Associar a classe temática

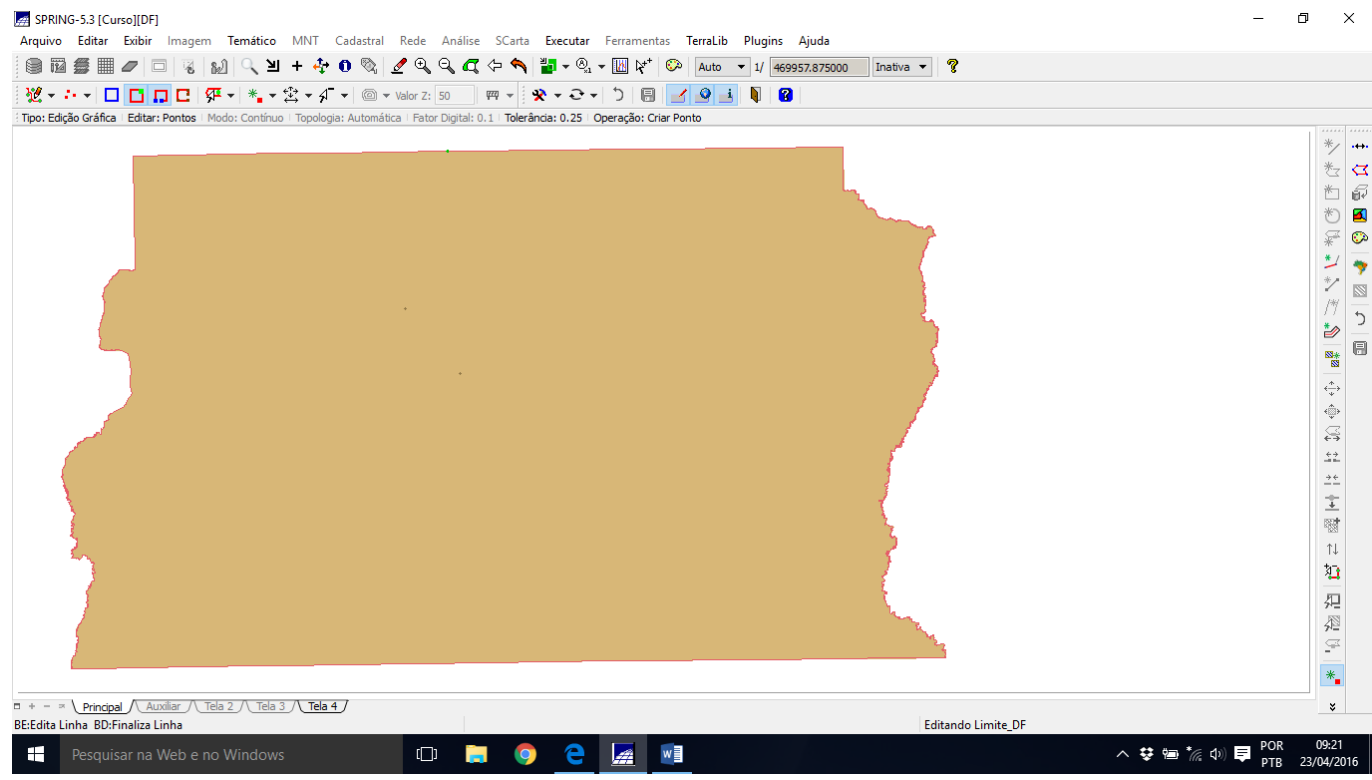

**Exercício 3 – Importando Corpos de Água**

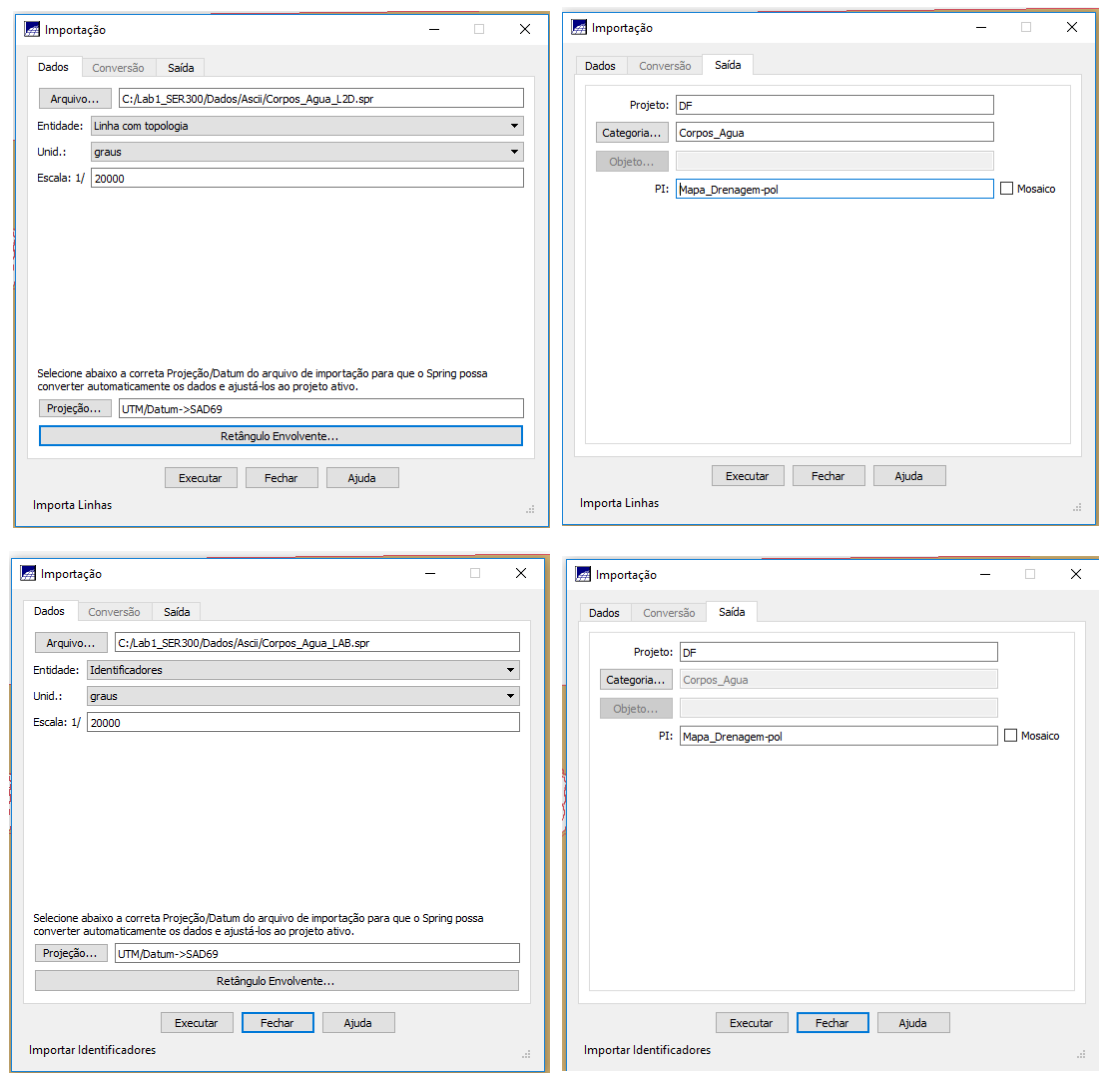

## **Exercício 4 – Importando Rios de arquivo Shape**

Rios linhas:

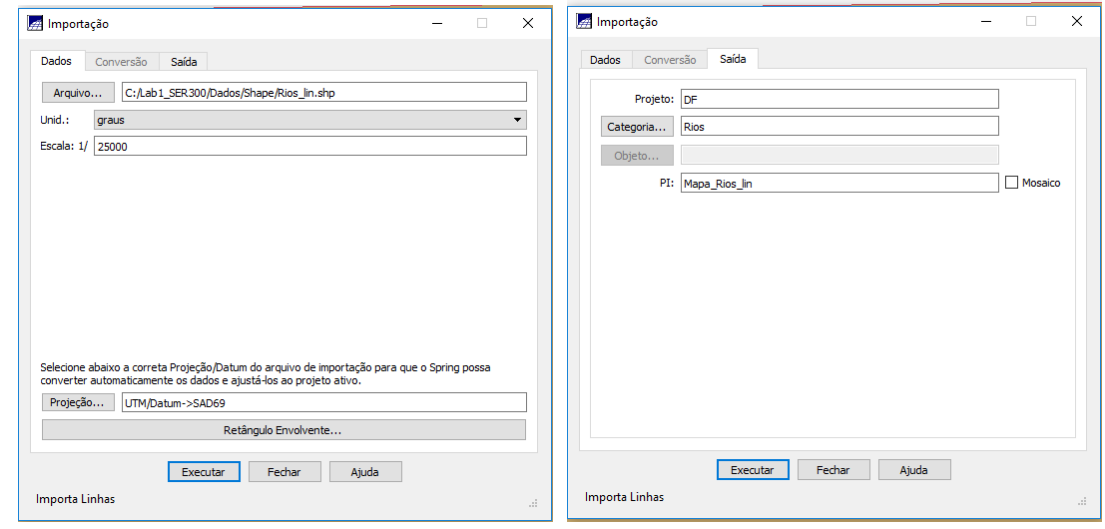

Rios polígonos:

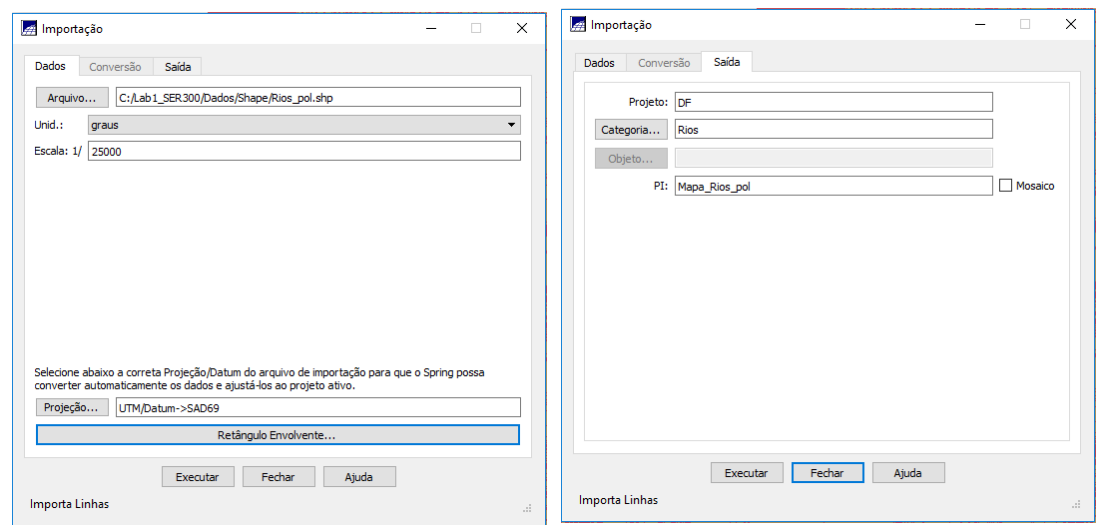

#### Resultado final

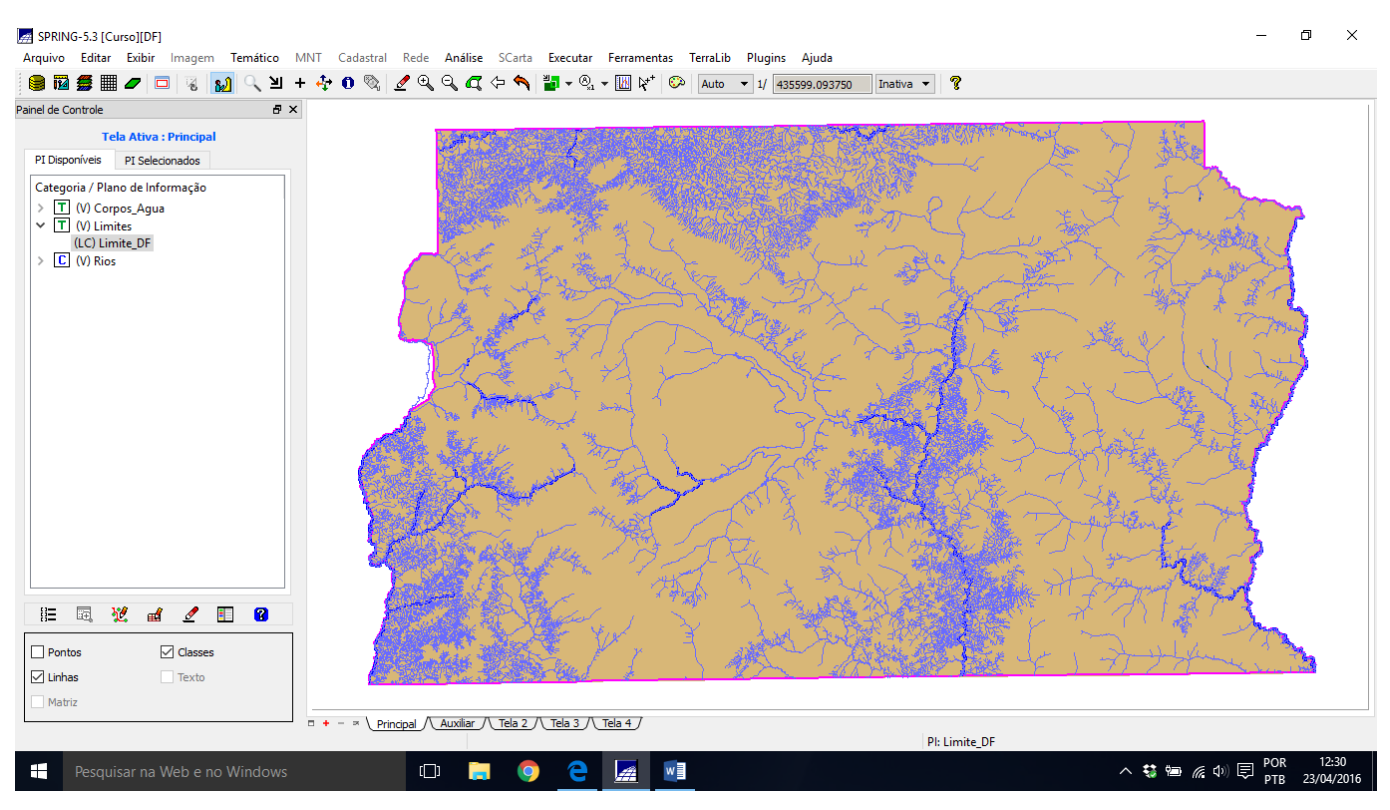

#### **Exercício 5 – Importando Escolas de arquivo Shape**

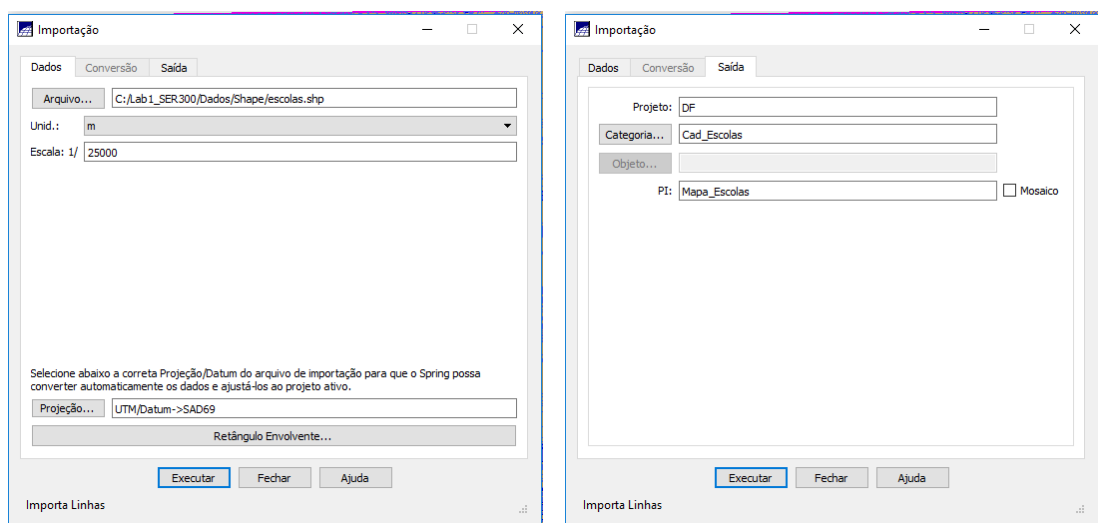

## **Exercício 6 – Importando Regiões Administrativas de arquivos ASCII-SPRING**

Linhas regiões administrativas

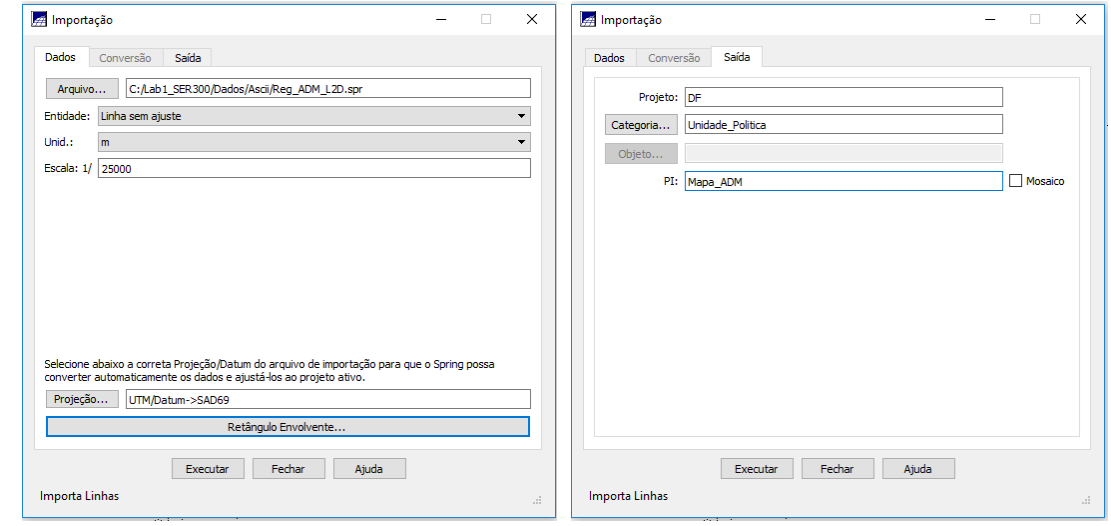

## Rótulos regiões administrativas

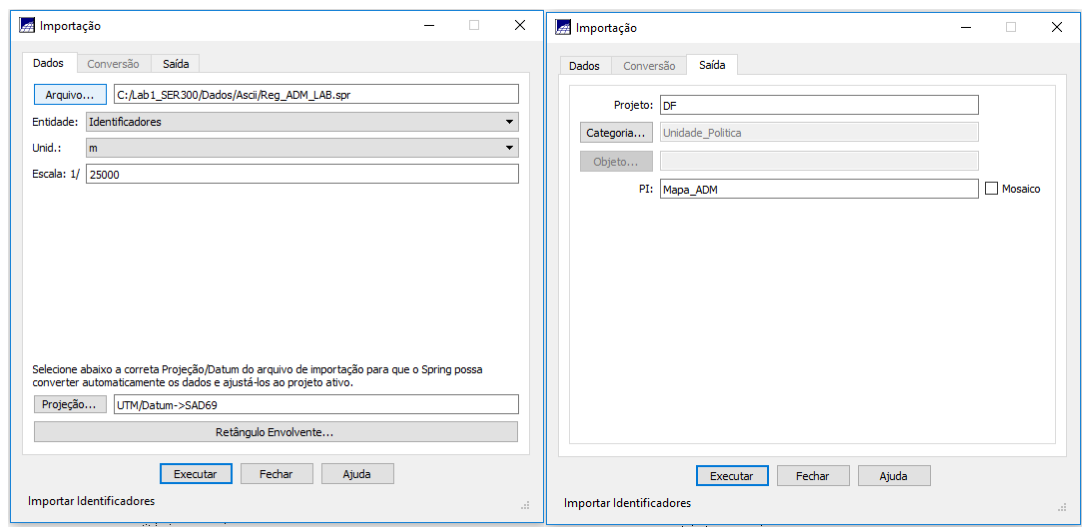

## Importar tabela

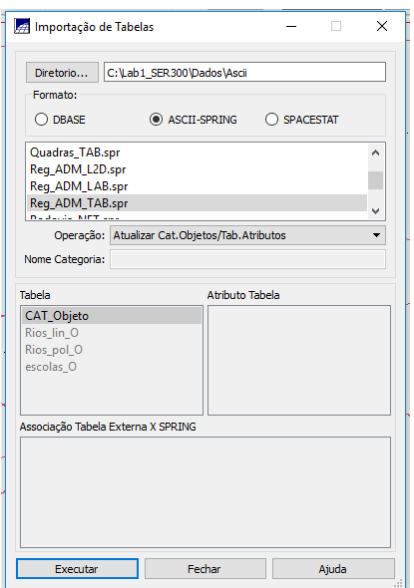

## **Exercício 7 – Importando Rodovias de arquivos ASCII-SPRING**

## Rodovia\_NET.spr

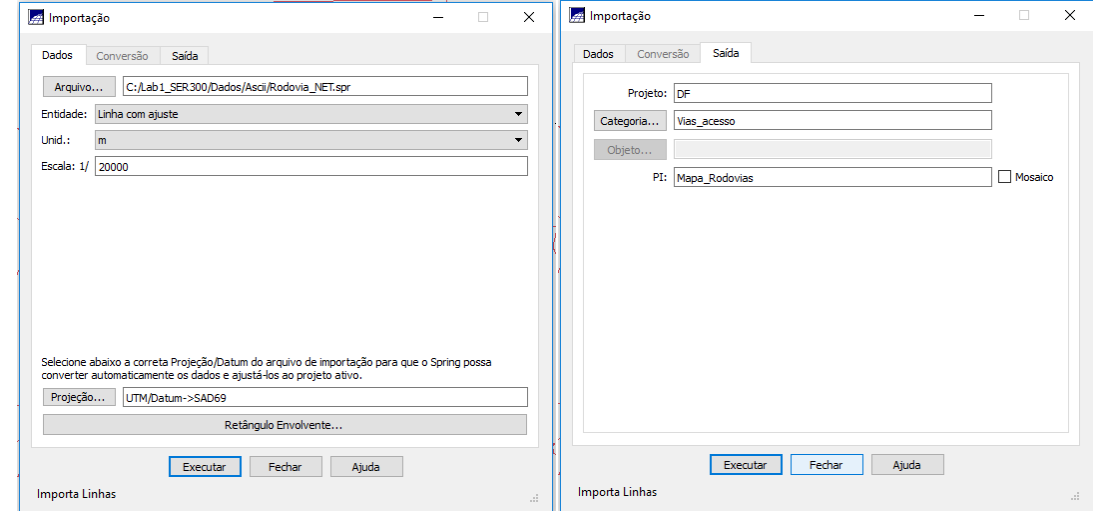

## Rodovia\_NETOBJ.spr

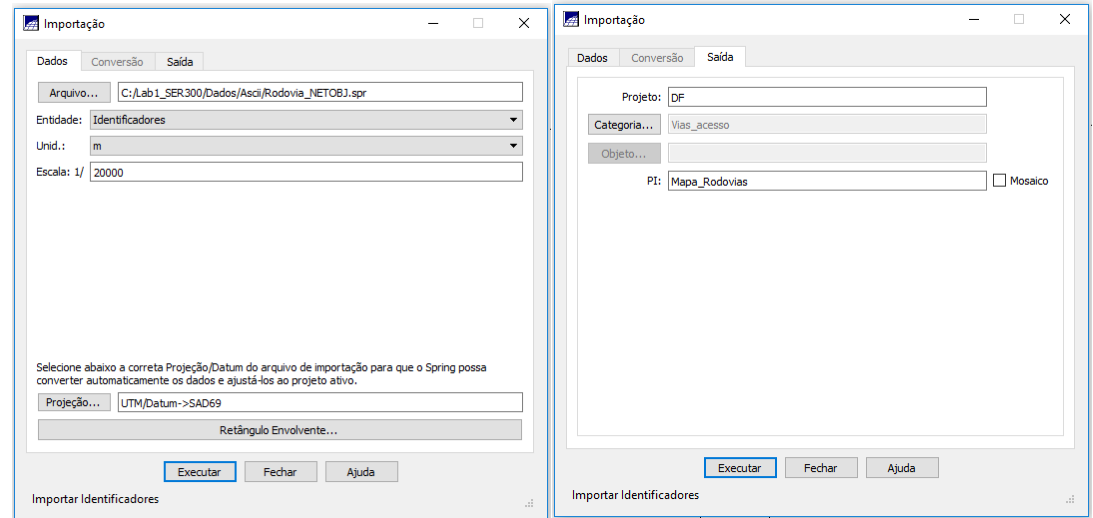

#### Rodovias\_TAB.spr

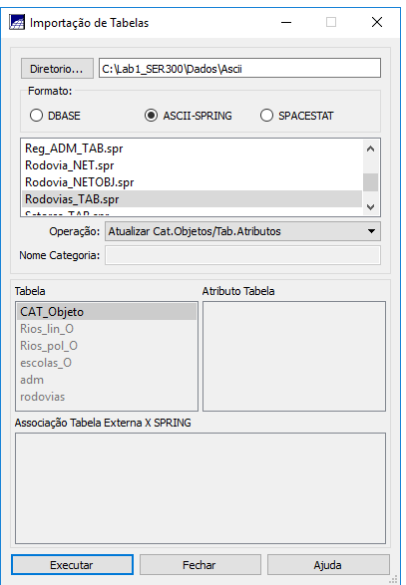

#### Visualizando o PI Mapa\_Rodovias

Coord.X: 190202.200489 Coord.Y: 8257433.597749 Long: -47:53:26.86 Lat: -15:44:32.55 PI: Mapa Rodovias Categoria: Vias acesso Objeto rodovias ID: 61157 NOME: 612 ROTULO: 612 AREA: 0.000000 PERIMETRO: 353.436000 LENGTH: 40.000000 SISVIA\_: 38 SISVIA\_ID: 4094 CODIGO: CODIGO1: CODIGO2: FX\_DOMINIO: COMPR\_KM: 7.850000 NOME\_ROD: EIXO RODOVIARIO NORTE JURISDICAO: ESTADUAL CATEGOR1: RODOVIA ESTADUAL PAVIMENTADA PISTA: DUPLA CLASSE: 1 FONTE: DER - 1994 - ESCALA: 1:150.000

#### **Exercício 8 – Importando Altimetria de arquivos DXF**

1. Importar arquivo DXF com isolinhas num PI numérico

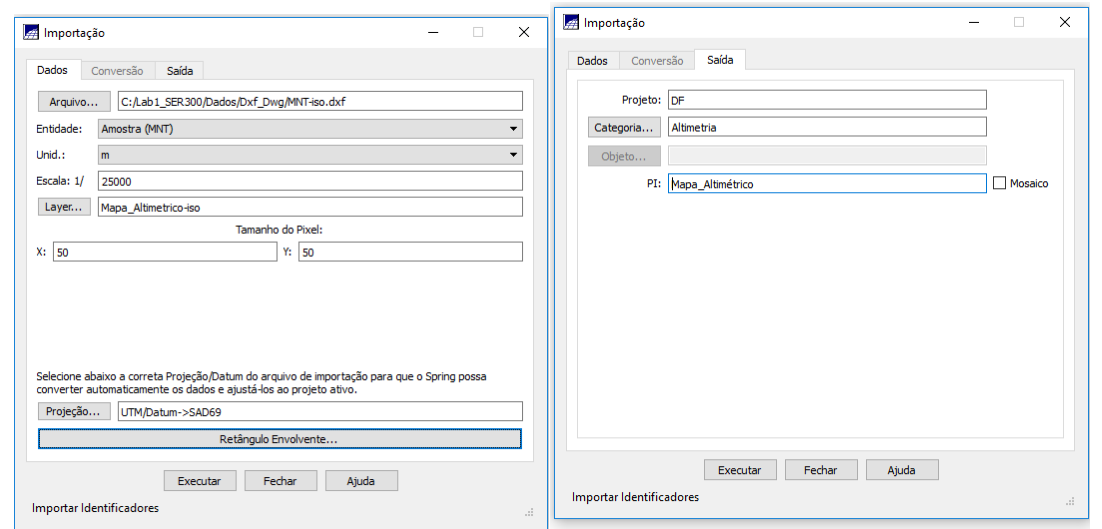

#### Resultado:

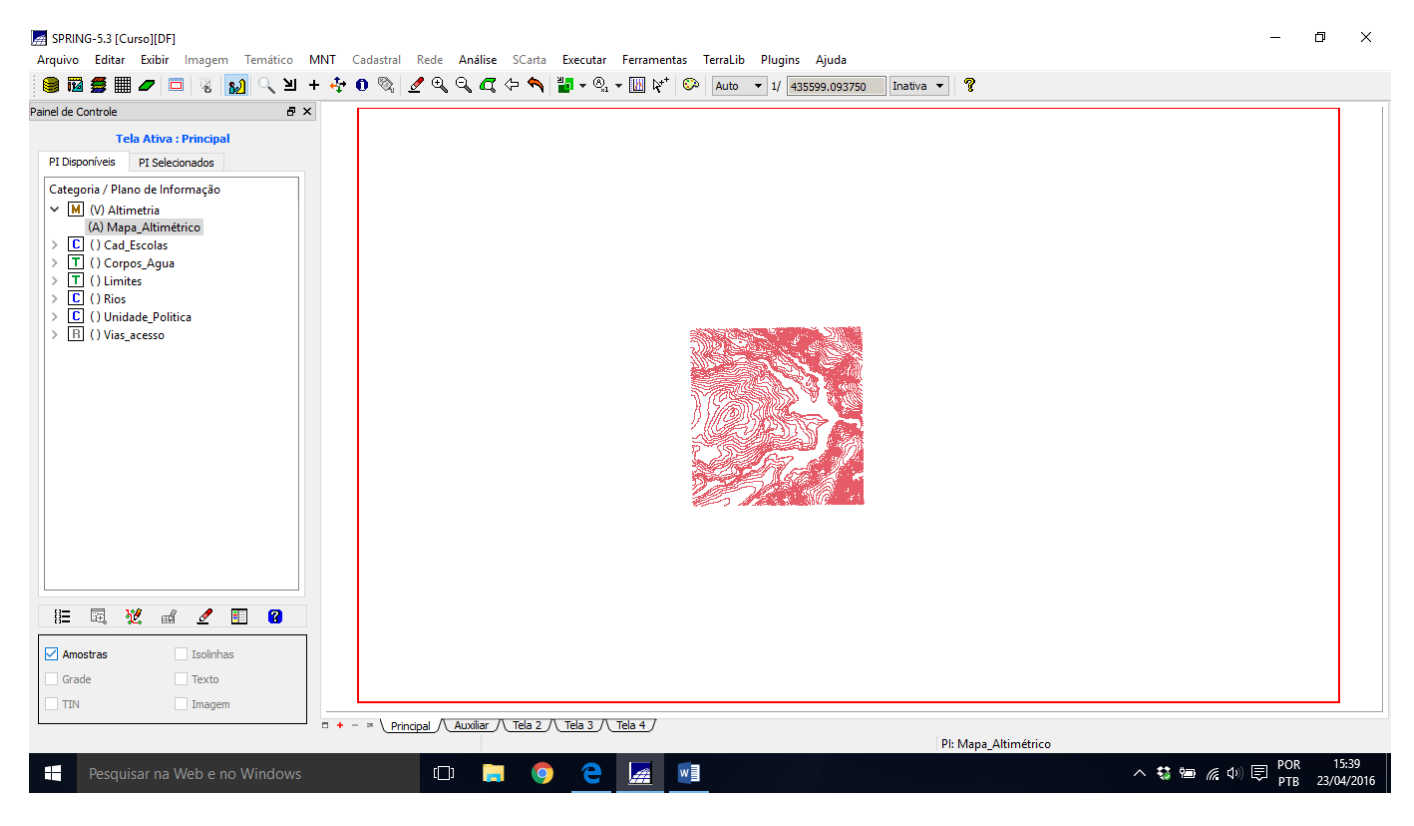

2. Importar arquivo DXF com pontos cotados no mesmo PI das isolinhas

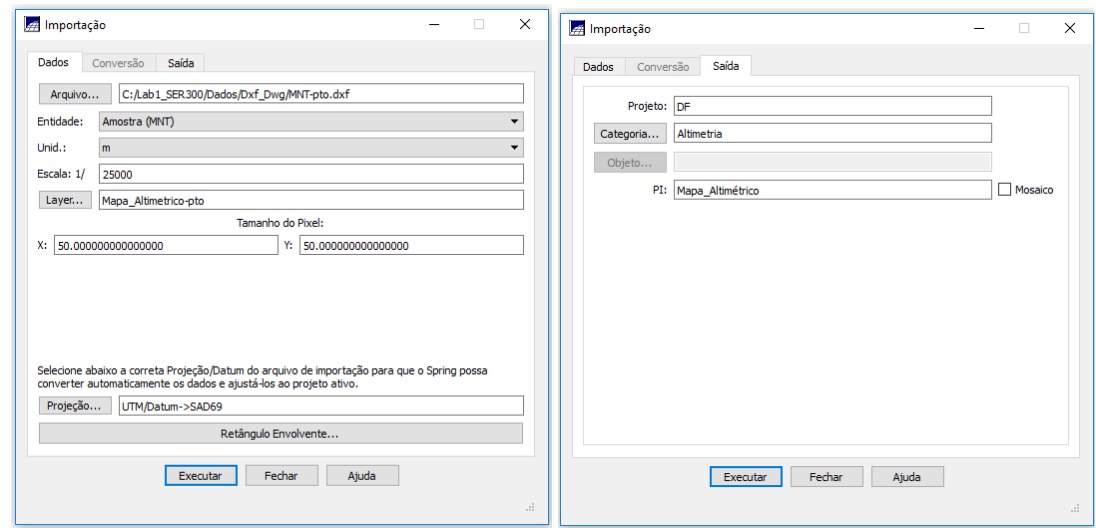

3. Gerar toponímia para amostras

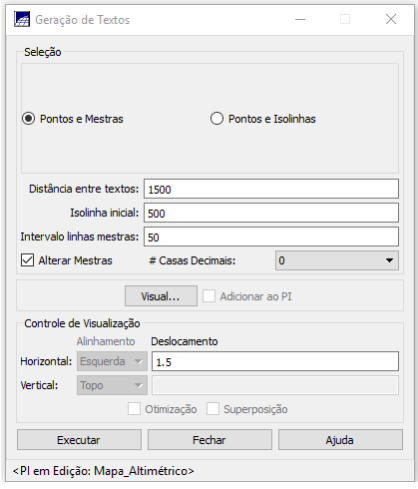

## **Exercício 9 - Gerar grade triangular- TIN**

1. Importar a drenagem de arquivo DXF para PI temático

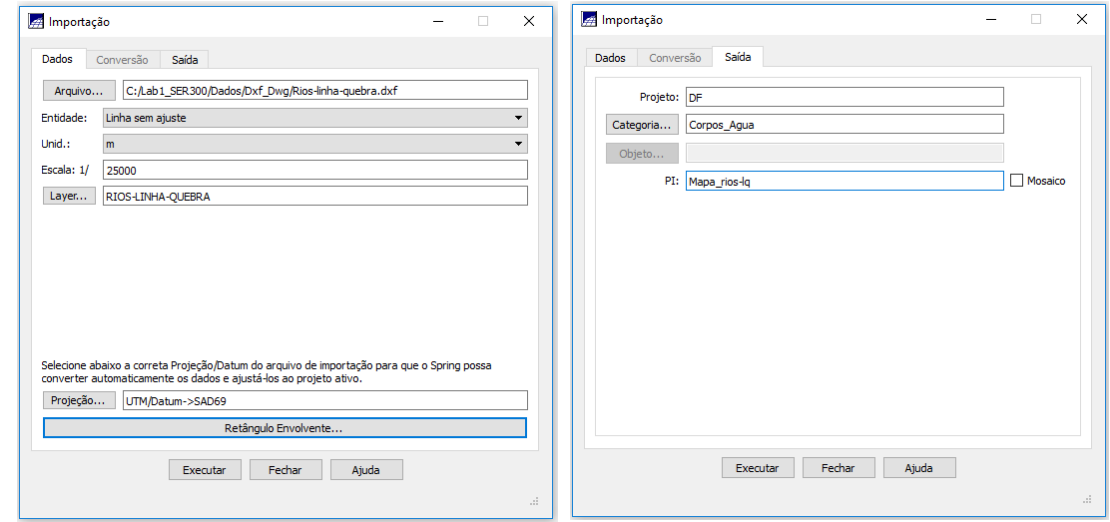

2. Gerar grade triangular utilizando o PI drenagem como linha de quebra

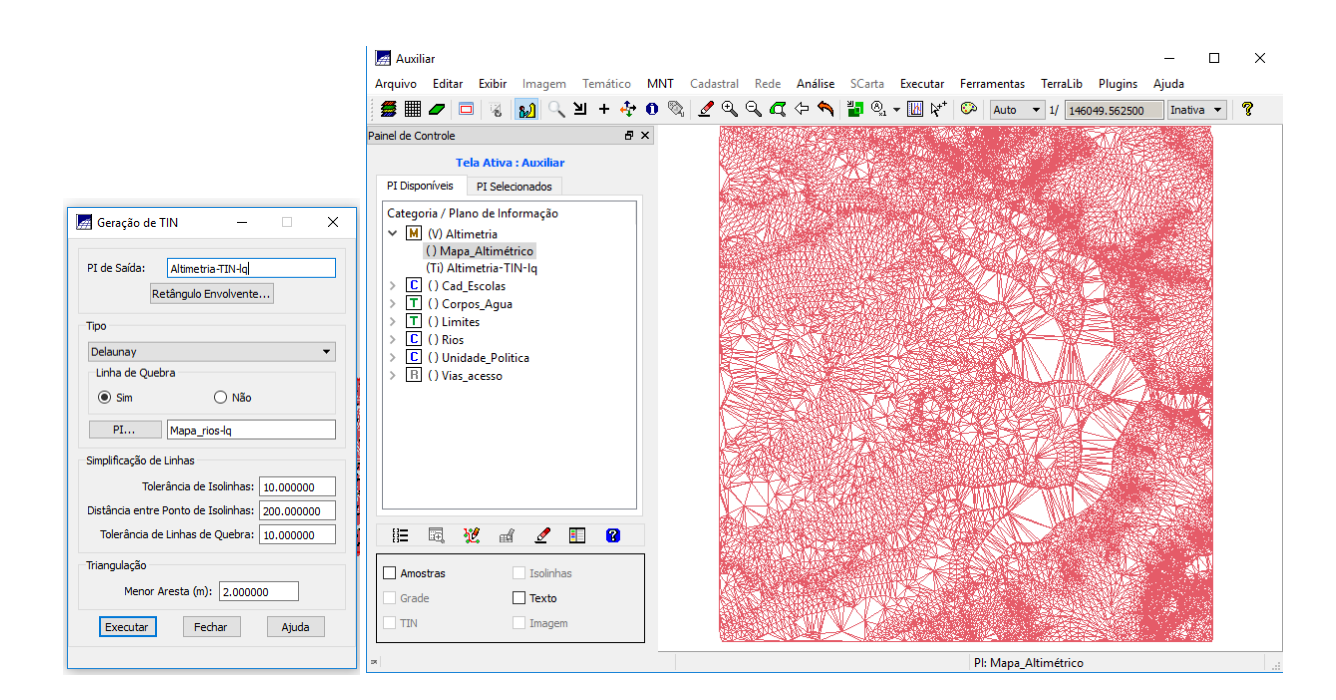

**Exercício 10 - Gerar grades retangulares a partir do TIN**

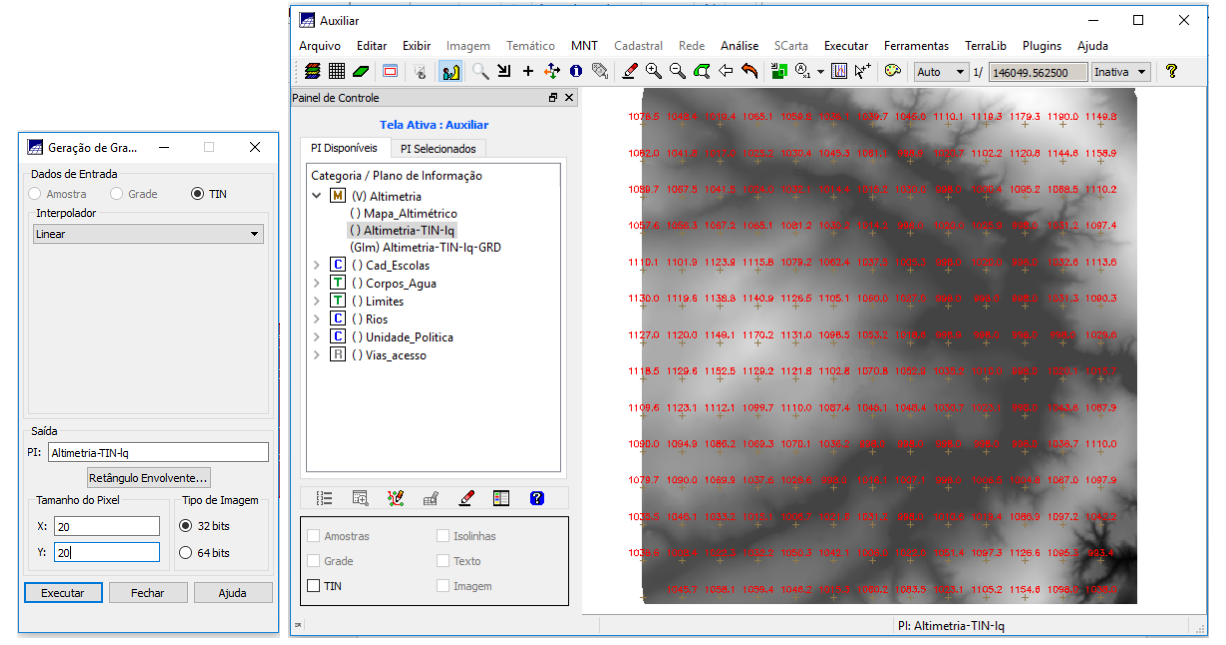

**Exercício 11 - Geração de Grade de Declividade e Fatiamento** Geração da Grade de Declividade:

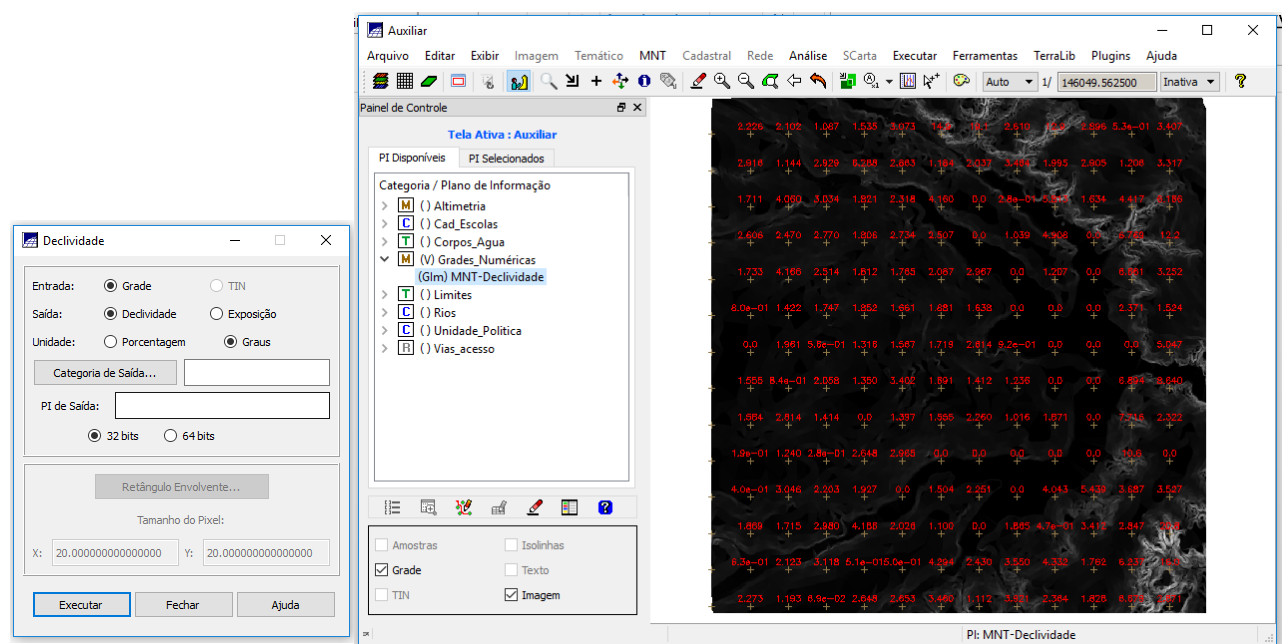

Fatiamento de grade regular em classes de declividade:

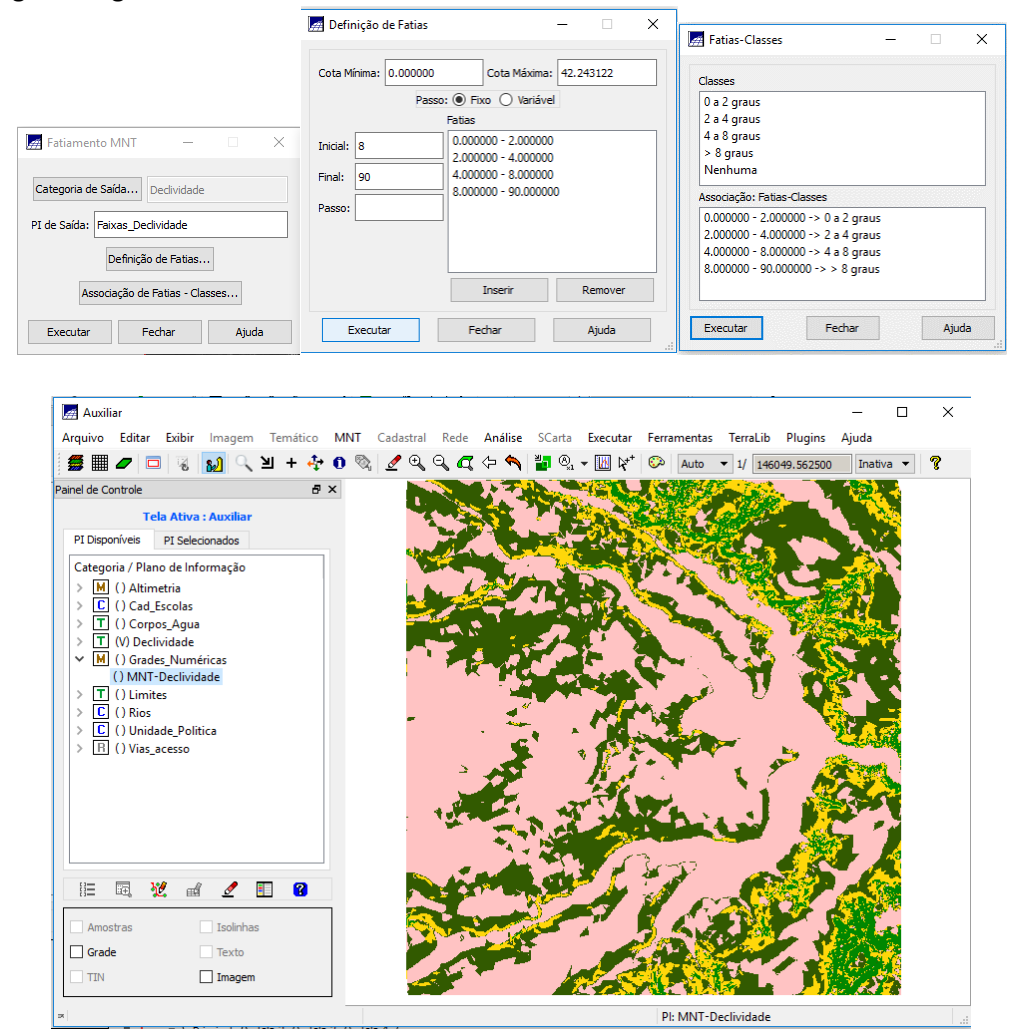

#### **Exercício 12 - Criar Mapa Quadras de Brasília**

1. Importar arquivo de linhas para criar mapa cadastral

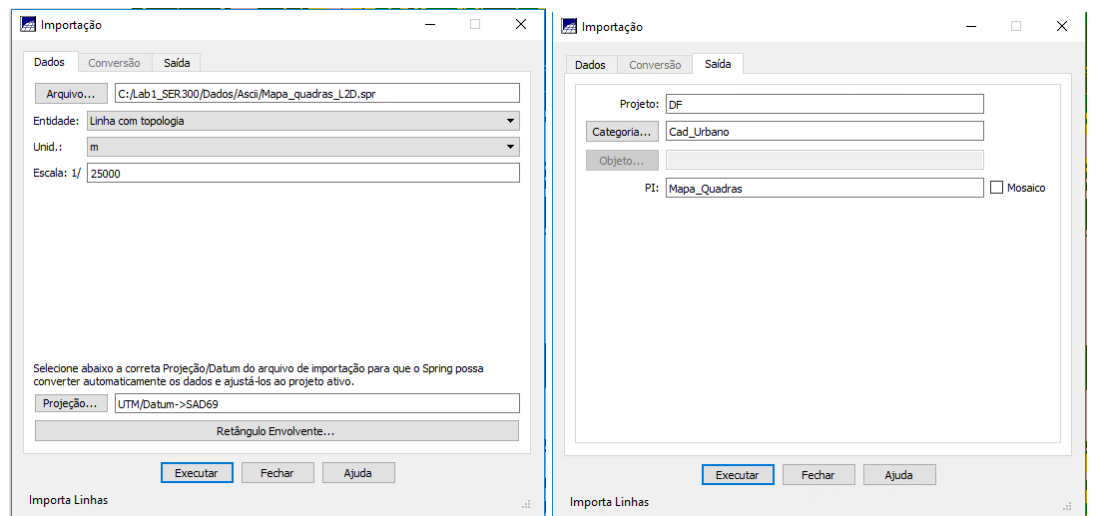

## Visualizando o plano de informação Mapa\_Quadras:<br>**E** SPRING-5.3 [Curso][DF]

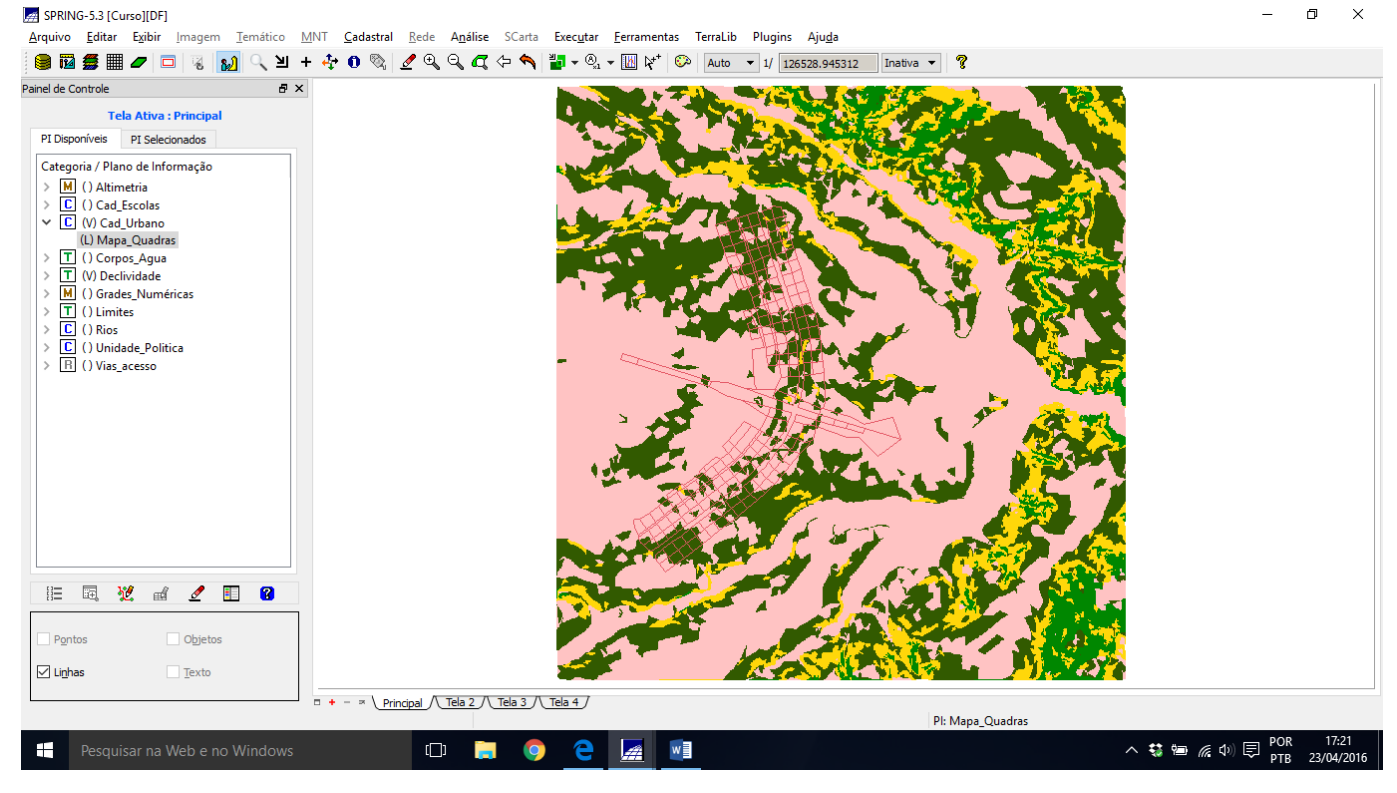

#### 2. Associação automática de objetos e importação de tabela ASCII

Importando arquivo de identificadores para quadras:

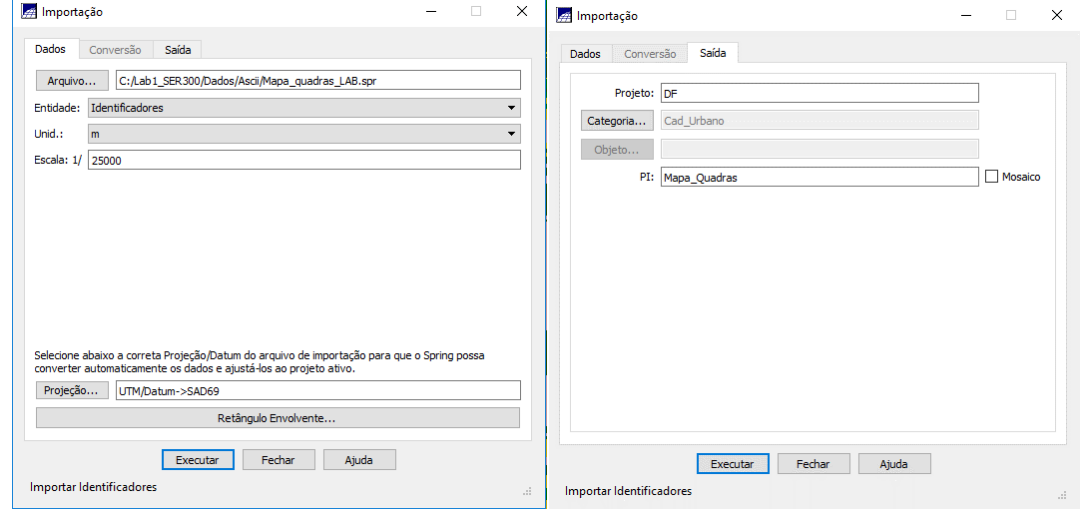

#### Importando arquivo com atributos das quadras:

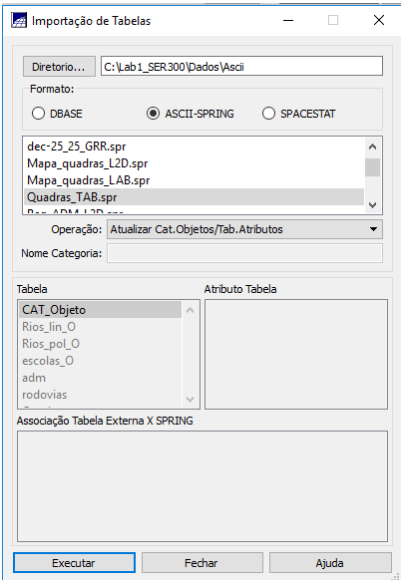

Verificando atributos das quadras:

Coord.X: 190202.200489 Coord.Y: 8257433.597749 Long: -47:53:26.86 Lat: -15:44:32.55 PI: Mapa Rodovias Categoria: Vias acesso Objeto rodovias ID: 61157 NOME: 612 ROTULO: 612 AREA: 0.000000 PERIMETRO: 353.436000 LENGTH: 40.000000 SISVIA\_: 38 SISVIA\_ID: 4094 CODIGO: CODIGO1: CODIGO2: FX\_DOMINIO: COMPR\_KM: 7.850000 NOME\_ROD: EIXO RODOVIARIO NORTE JURISDICAO: ESTADUAL CATEGOR1: RODOVIA ESTADUAL PAVIMENTADA PISTA: DUPLA CLASSE: 1 FONTE: DER - 1994 - ESCALA: 1:150.000 Coord.X: 191371.033845 Coord.Y: 8253972.650265 Long: -47:52:49.22 Lat: -15:46:25.57 PI: Mapa\_Quadras Categoria: Cad\_Urbano

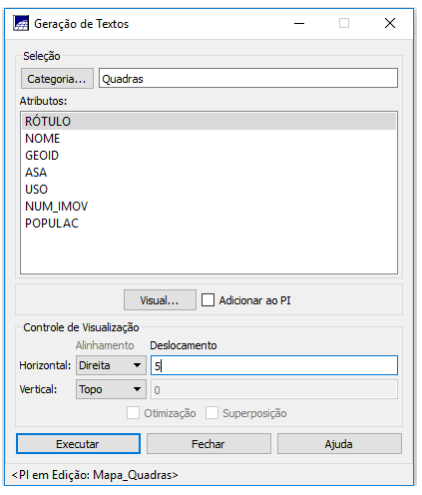

## 4. Carregar módulo de consulta e verificar tabela

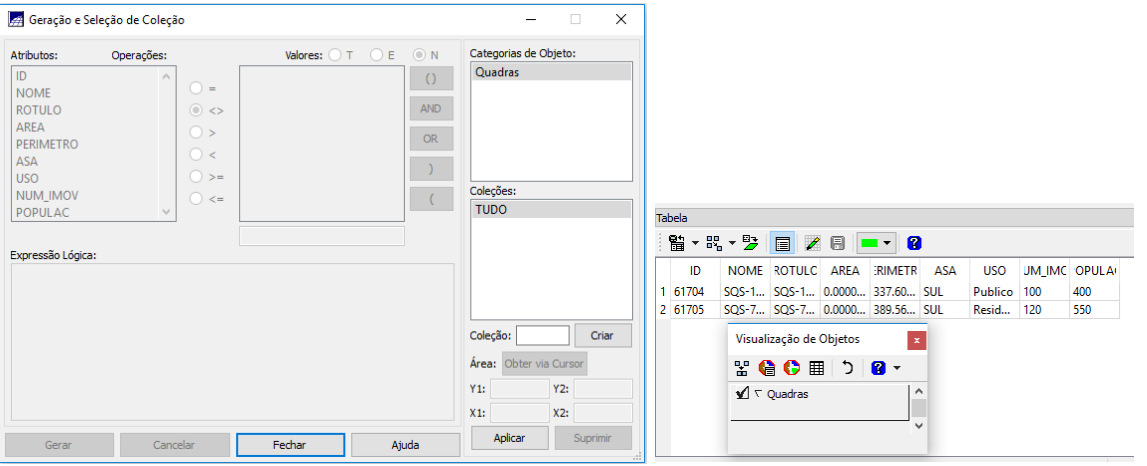

## 5. Carregar módulo de consulta e verificar tabela

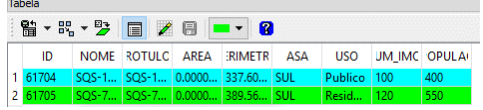

#### Exibindo estatísticas básicas para atributos numéricos

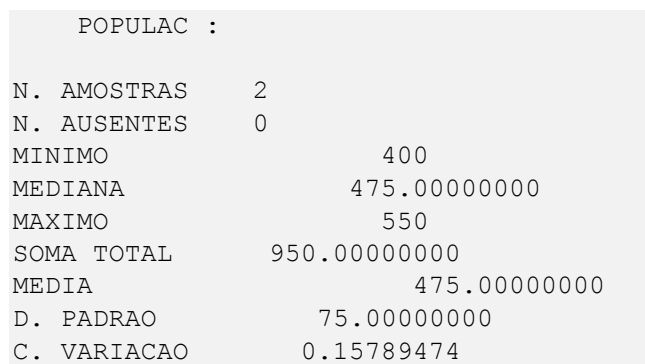

## Exibindo gráficos

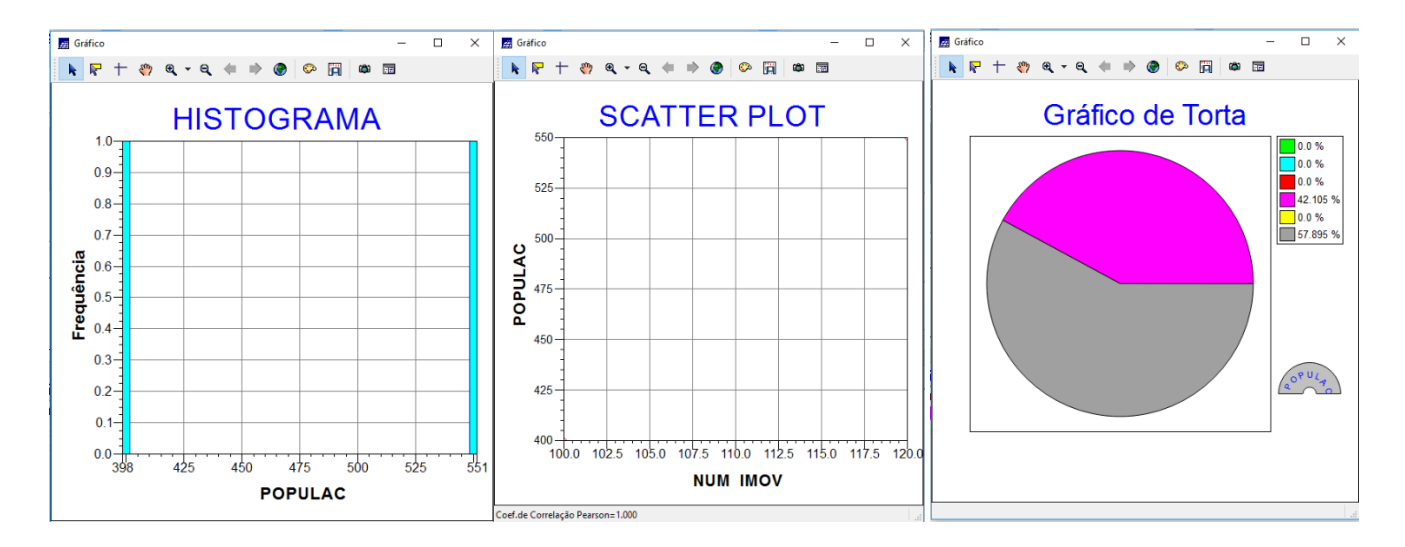

#### **Exercício 13 – Atualização de Atributos utilizando o LEGAL**

Criar um novo atributo para o objeto Quadras

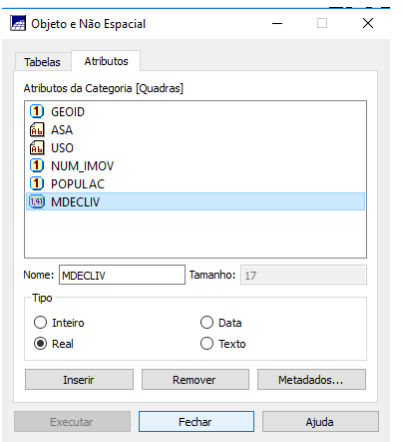

Atualizar atributo pelo operador de média zonal

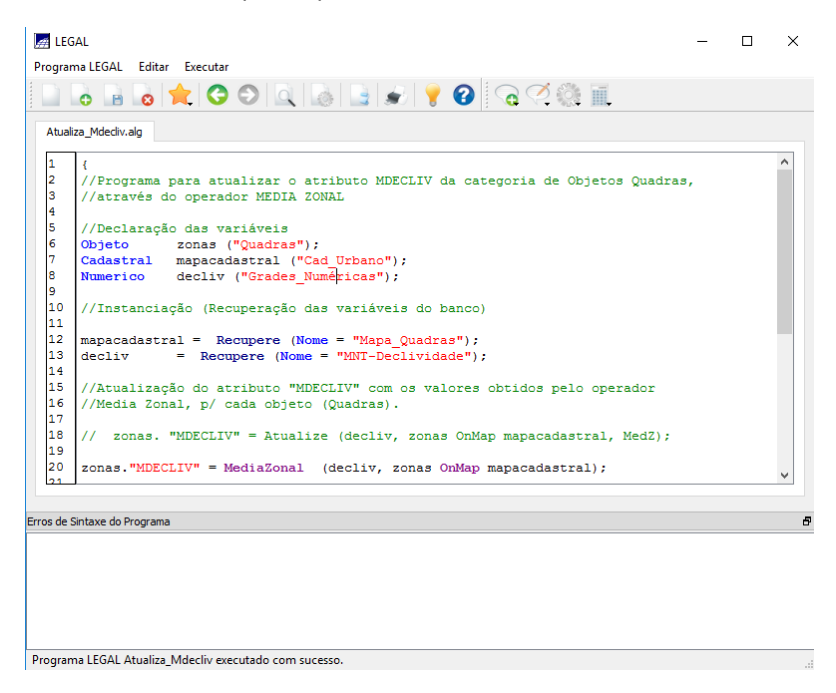

#### **Exercício 14 – Importação de Imagem Landsat e Quick-Bird**

Importando as bandas de uma cena Landsat ETM como referência:

Não havia neste ponto o arquivo chamado *L71221071\_07120060531\_B10.TIF* conforme o tutorial (pg 54). Foi chamado no lugar o arquivo *L71221071\_07120060531\_B30.TIF*.

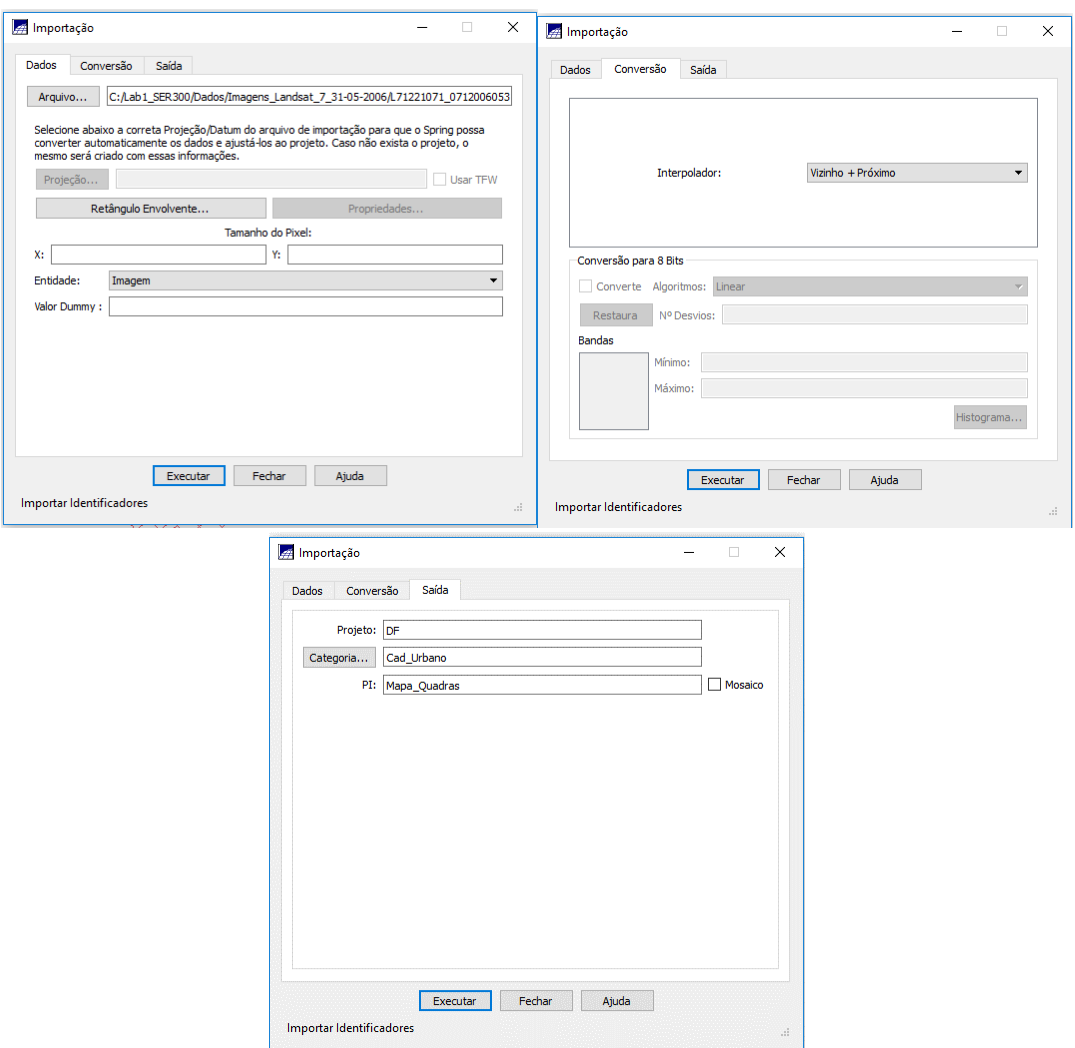

#### Imagem Quick-bird

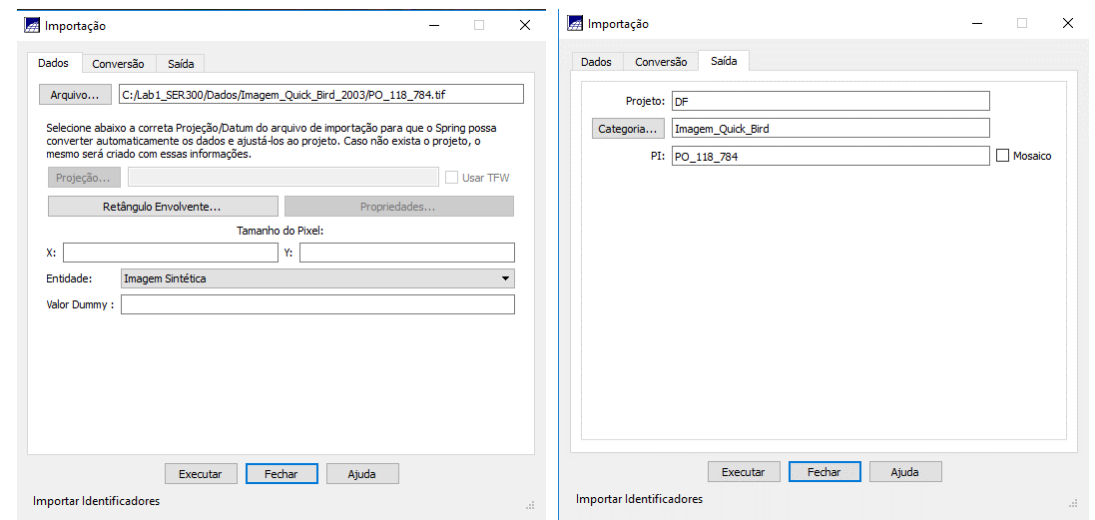

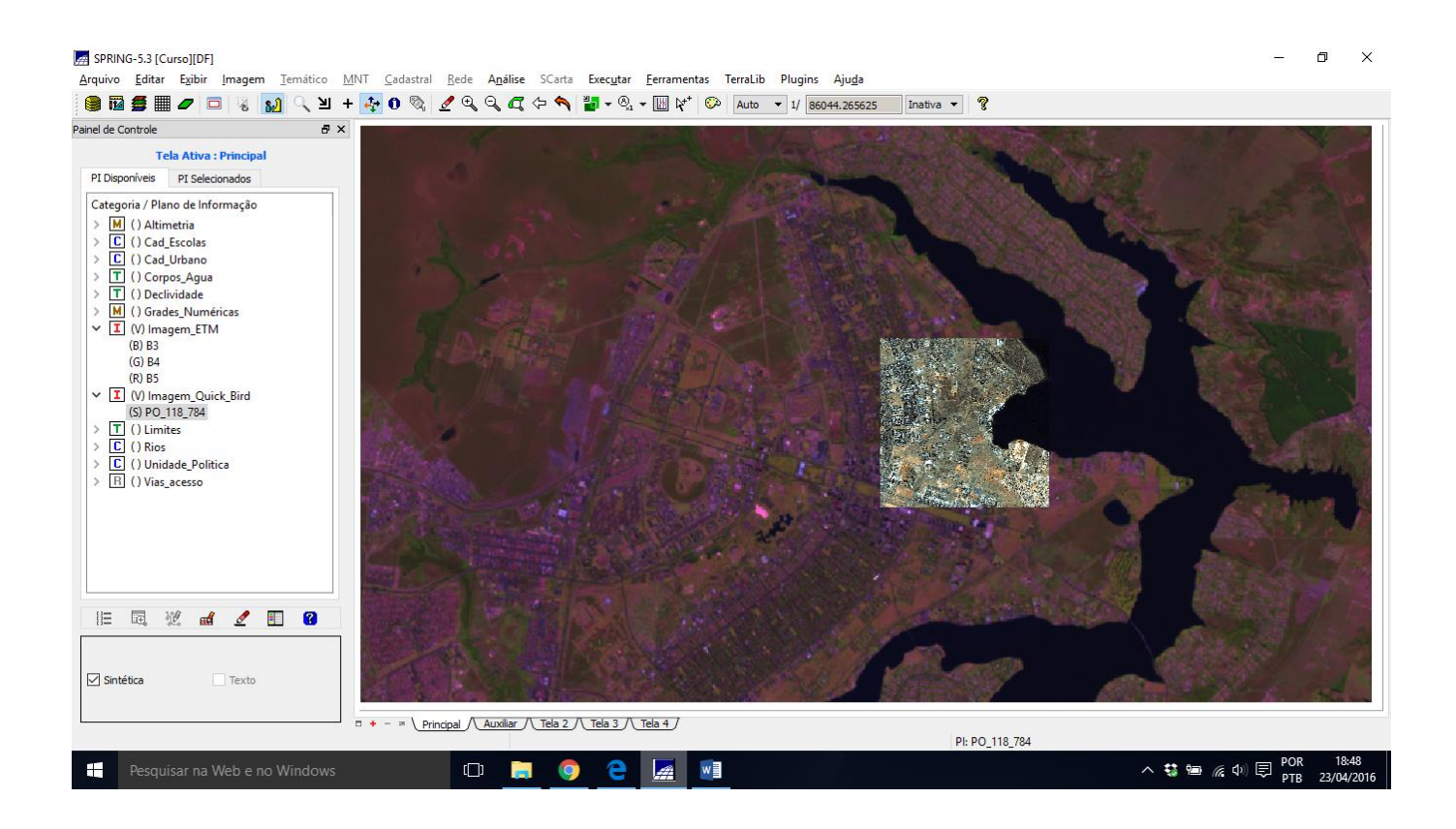

#### **Exercício 15 - Classificação supervisionada por pixel**

1. Criar uma imagem sintética de fundo

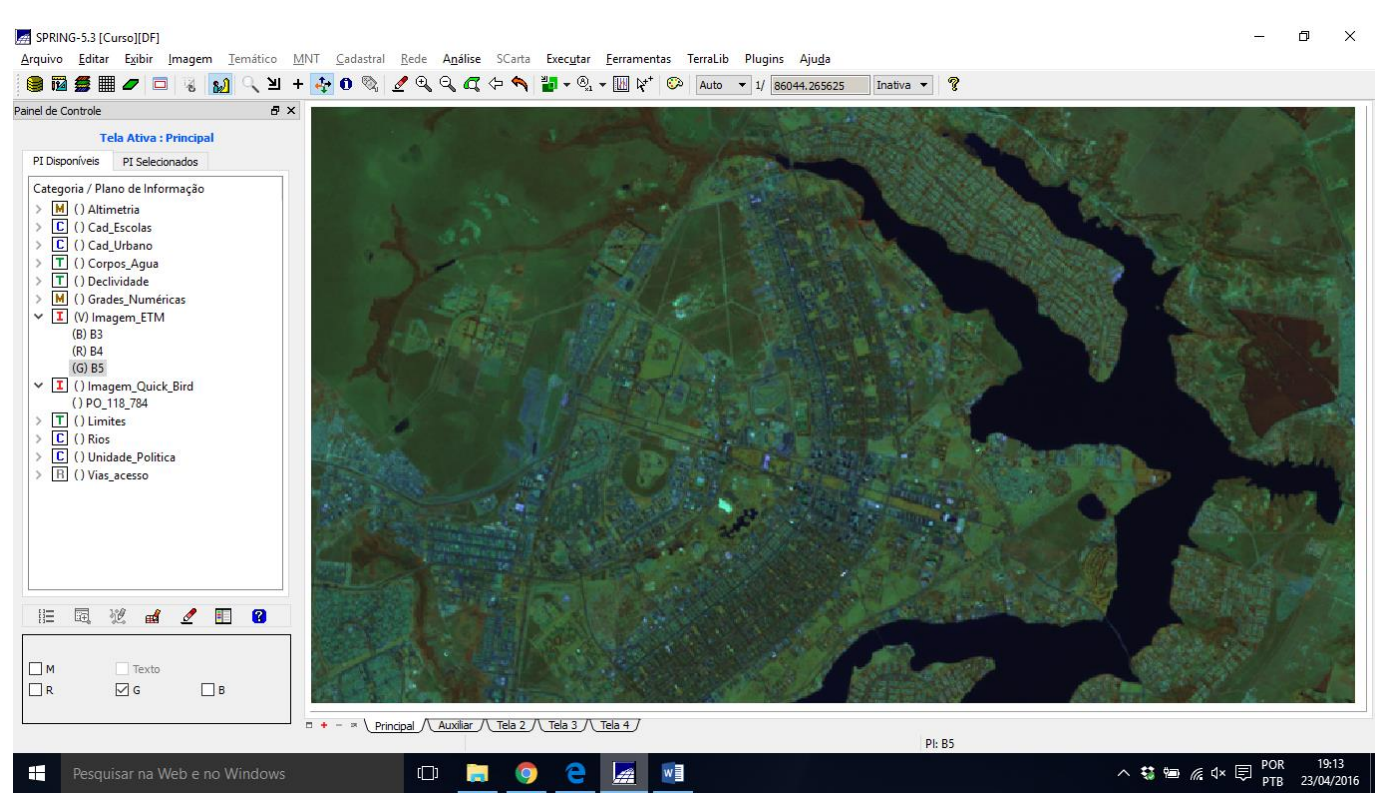

Aplicação de contraste:

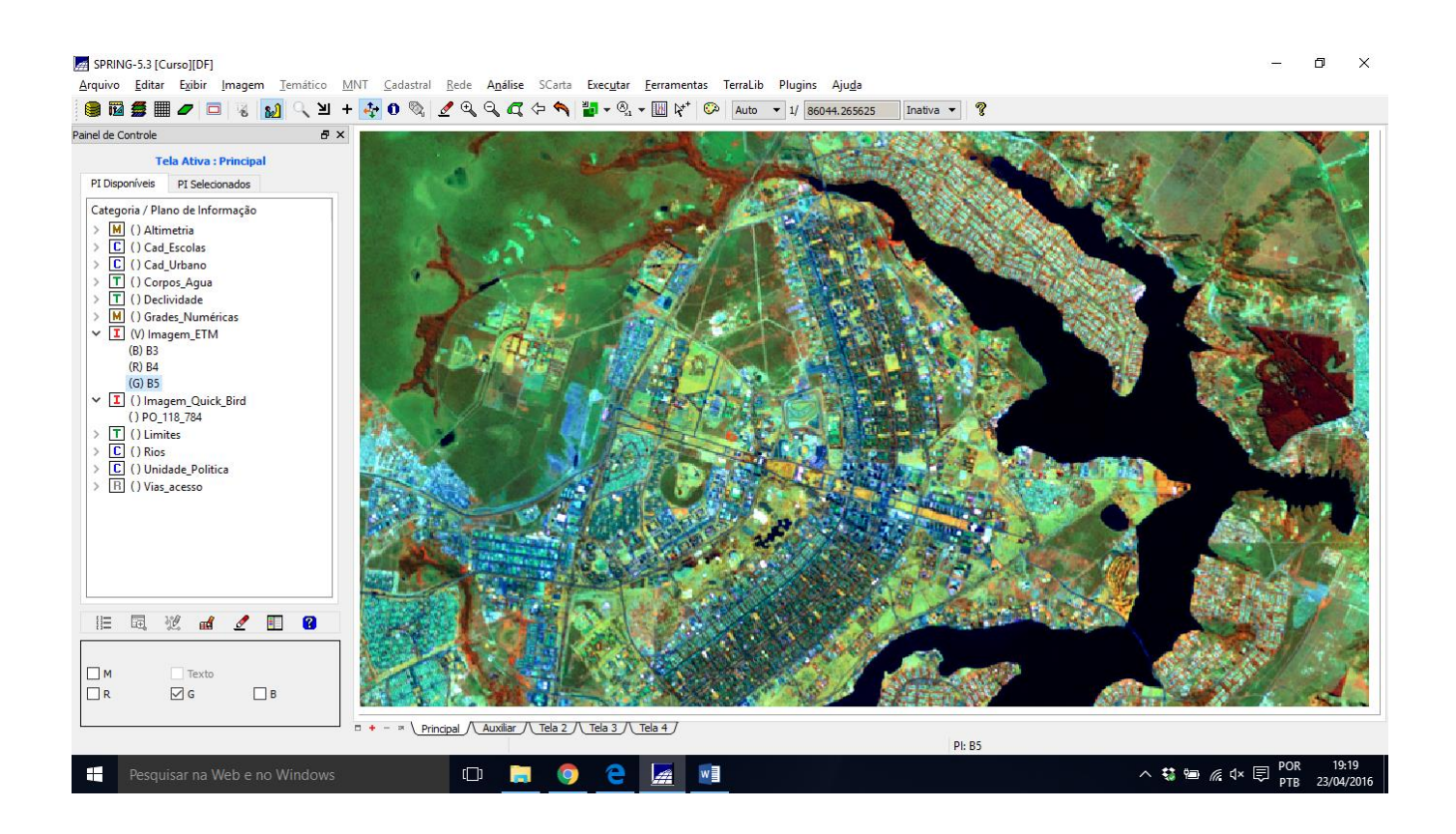

2. Criação de um arquivo de contexto e análise da amostra

 $\overline{ }$ 

Como não haviam os arquivos do CBERS, o procedimento foi realizado com os dados do sensor ETM do Landsat 7.

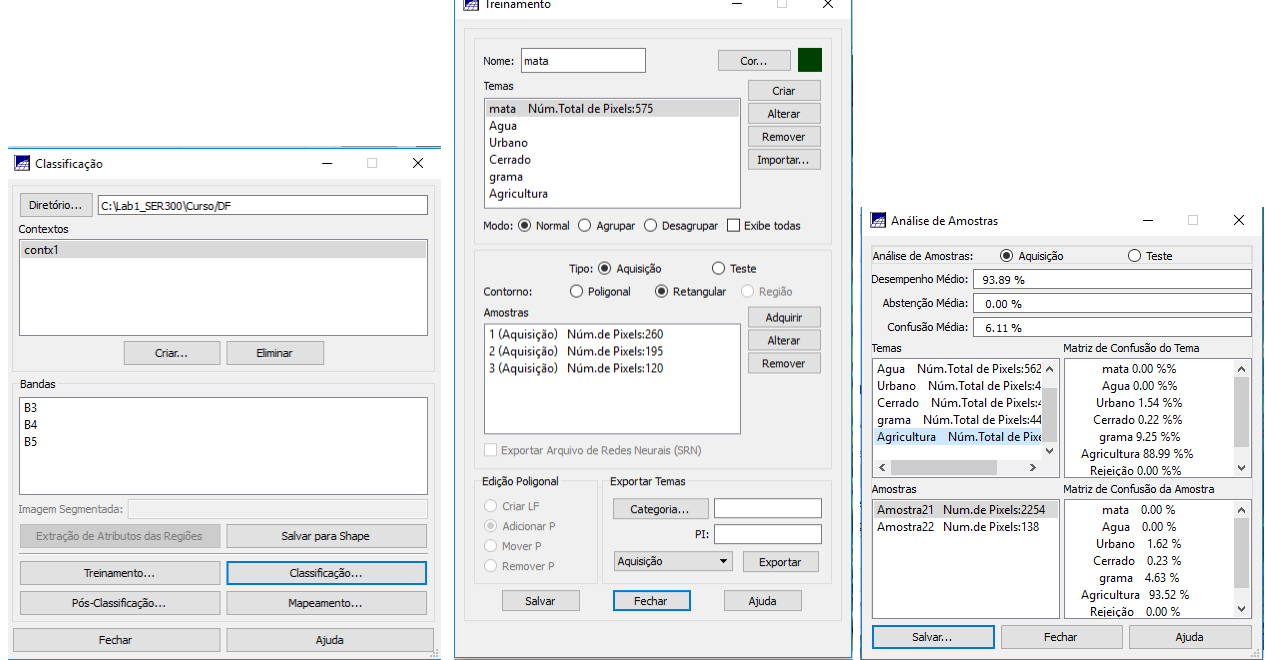

3. Classificação da imagem

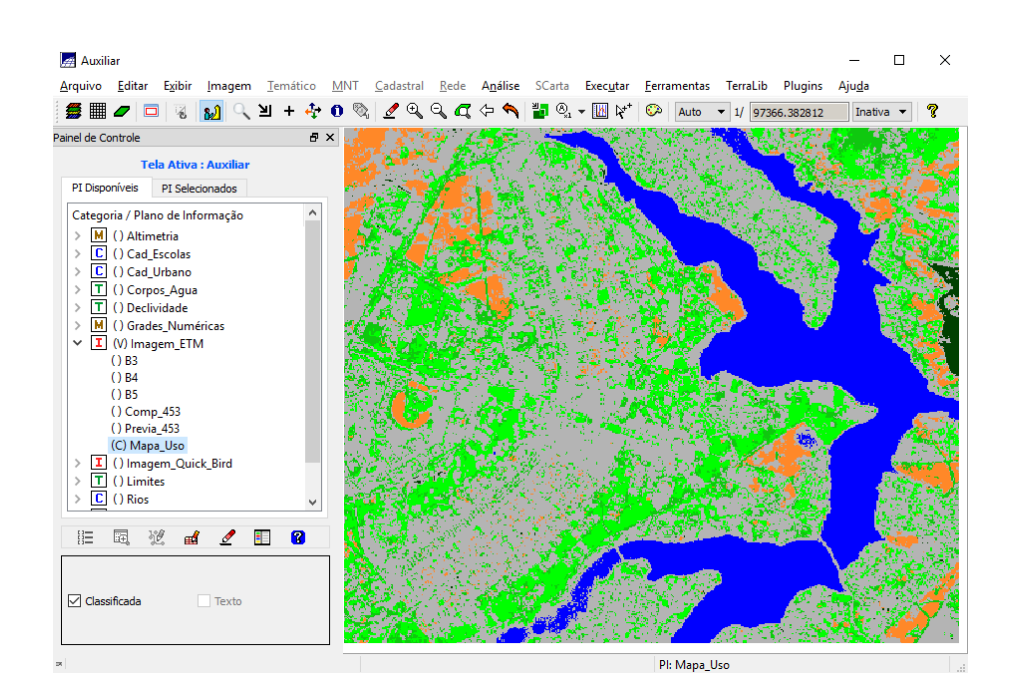

4. Pós-classificação com antes e depois

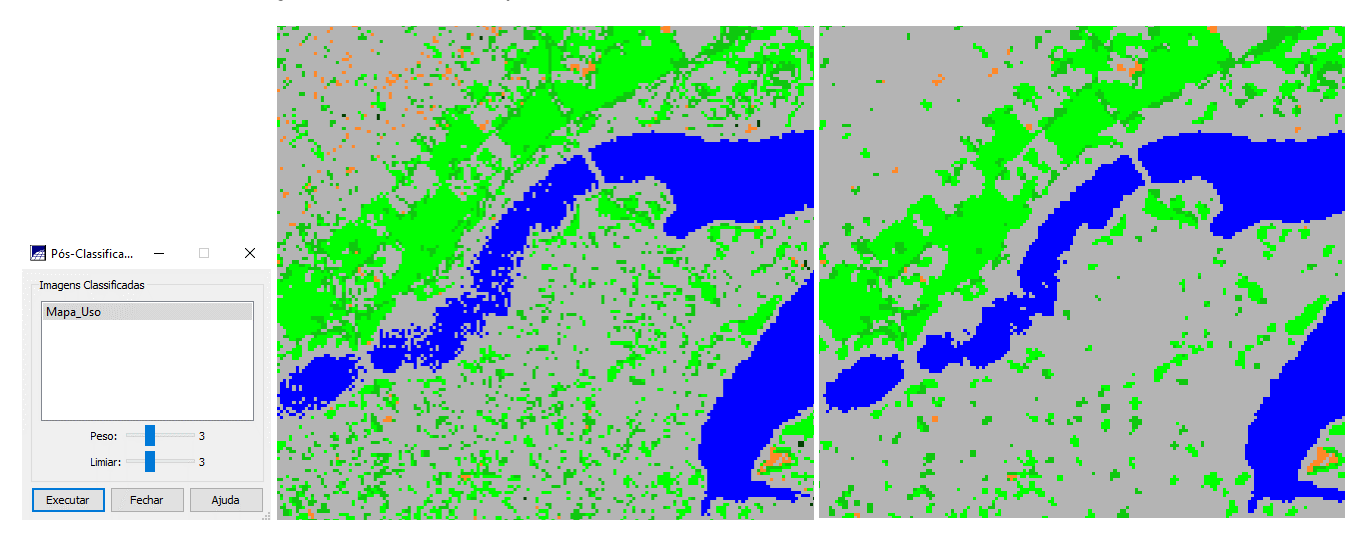